# 中国软件著作权保护平台 操作指引 V1.0

**scp.tsa.cn**

技术支持:北京联合信任技术服务有限公司

# 1. 注册界面

#### 1.1 注册

打开浏览器输入中国软件著作权保护平台(scp.tsa.cn)进入系 统首页,在系统首页点击【立即注册】按钮进入《中国软件著作权保 护平台》注册页面。系统首页如图 1-1 所示

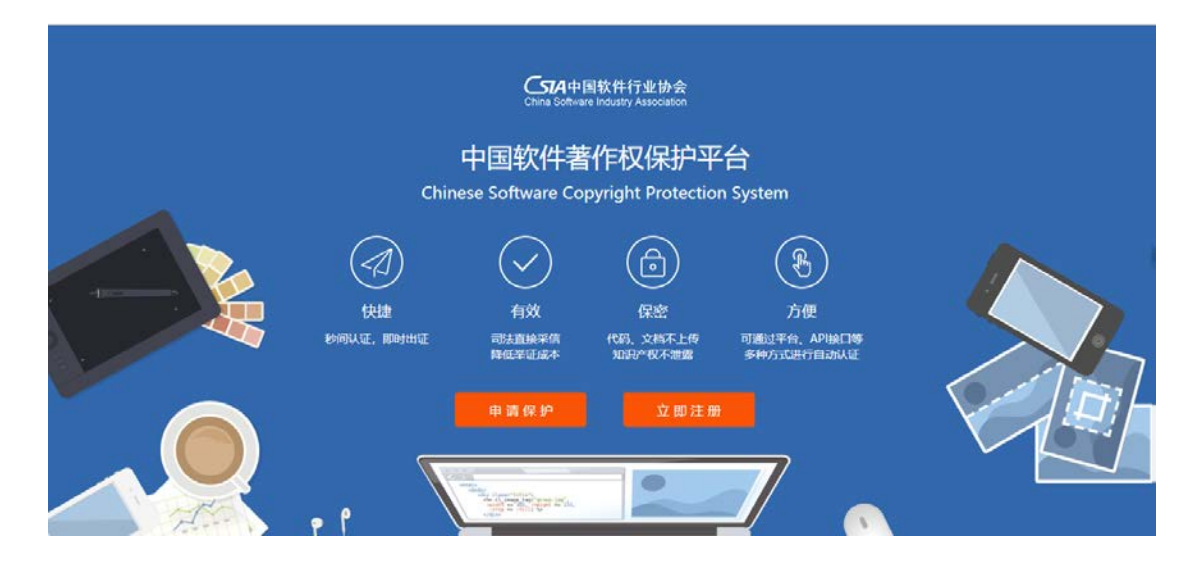

图 1-1 系统首页

#### 【注册步骤】:

- 第一步: 输入手机号, 填写图形验证码;
- 第二步:点击【发送短信验证码】按钮,发送短信验证码;
- 第三步: 输入接收到的短信验证码;
- 第四步:设置登录密码,密码格式为 6-20 位数字、字母或下划线;
- 第五步:再次确认登录密码;
- 第六步: 勾选《用户服务协议》;

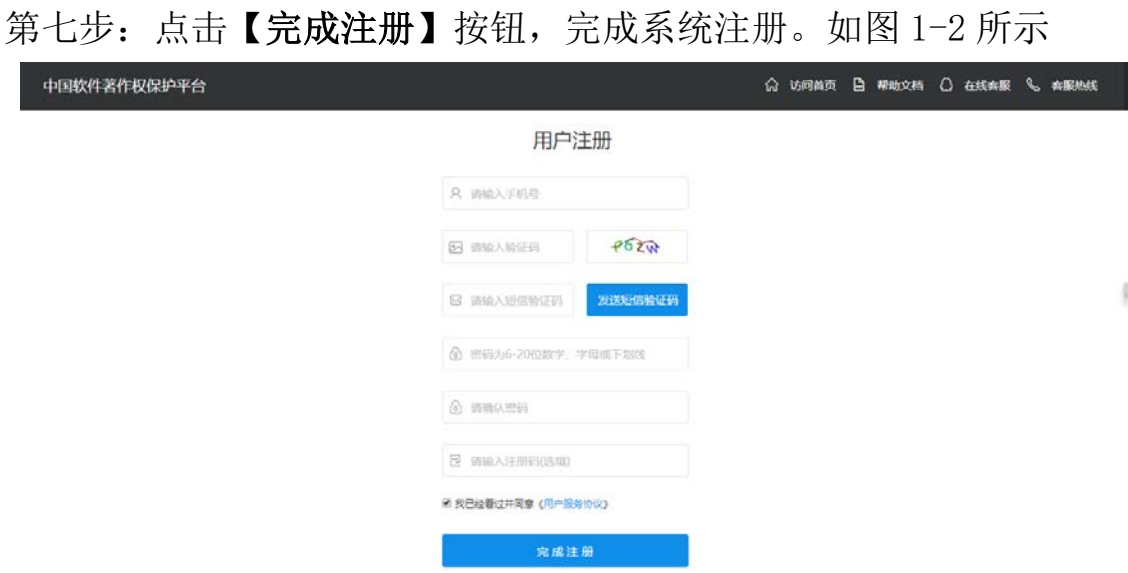

图 1-2 用户注册页面

# 2. 登录界面

在系统首页点击【申请保护】按钮进入《中国软件著作权保护平 台》登录页面。

登录页面包括用户注册、用户登录、密码找回等功能。

2.1登录

#### 【操作步骤】:

- 第一步: 输入您已注册的手机号;
- 第二步:输入登录密码,密码格式为 6-20 位数字、字母或下划线;
- 第三步: 输入图形验证码;
- 第四步:点击【登录】按钮,进入系统。如图 2-1 所示

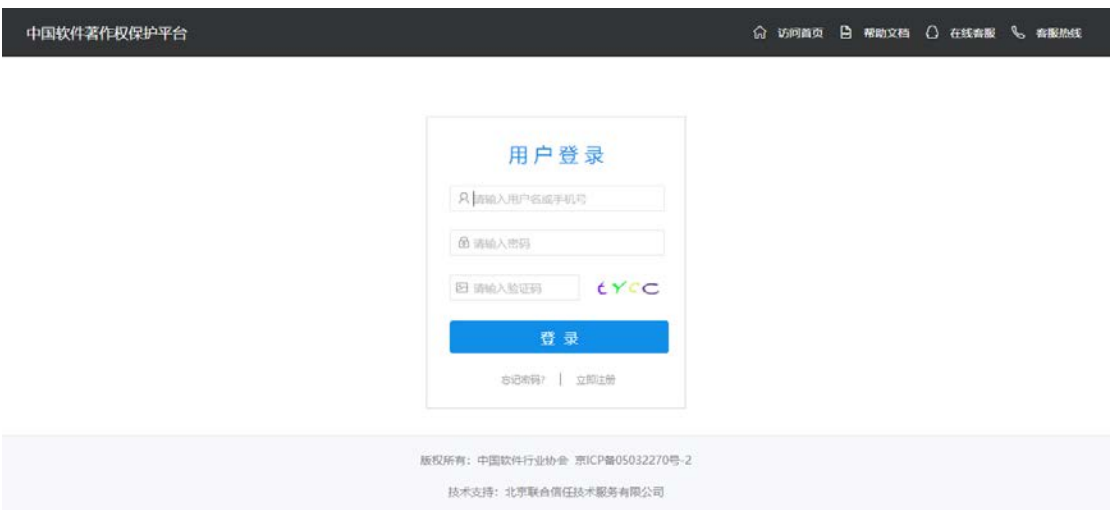

图 2-1 用户登录页面

## 2.2找回密码

分为通过手机号找回密码和邮箱找回密码两种方式。

### **2.2.1 通过手机号找回密码**

#### 【操作步骤】:

- 第一步: 安全验证, 如图 2-2 所示
	- (1) 输入手机号;
	- (2) 输入图形验证码;
	- (3) 点击【**获取短信验证码**】按钮,发送短信验证码;
	- (4) 输入接收到的短信验证码;
	- (5) 点击【**下一步**】按钮。

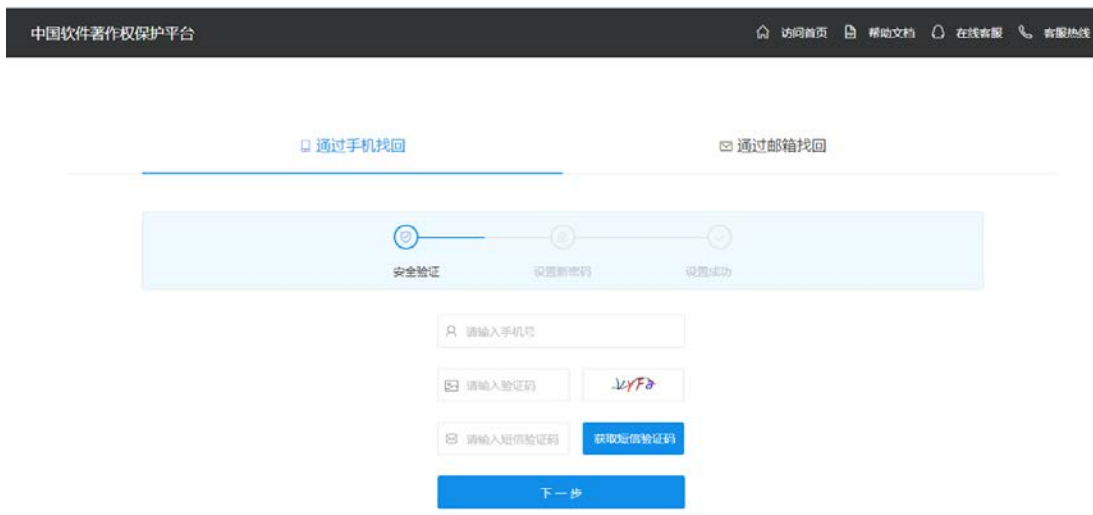

图 2-2 手机号找回密码-安全验证页面

- 第二步:设置新密码,如图 2-3 所示
	- (1) 设置新登录密码,密码格式为 6-20 位数字、字母或下划线;
	- (2) 确认新密码;
	- (3) 点击【**提交**】按钮。

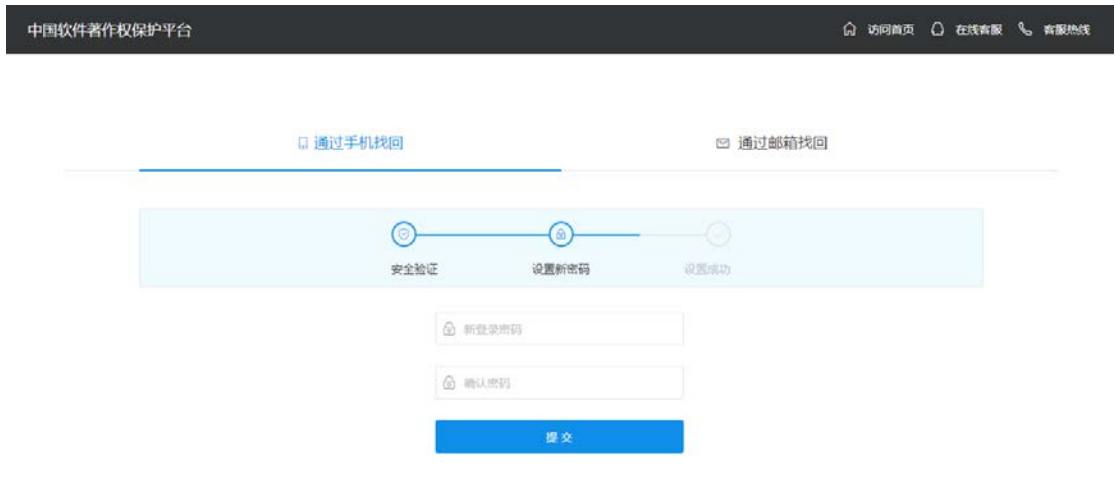

图 2-3 手机号找回密码-设置新密码页面

#### 第三步: 设置成功, 提示: 密码修改成功! 如图 2-4 所示

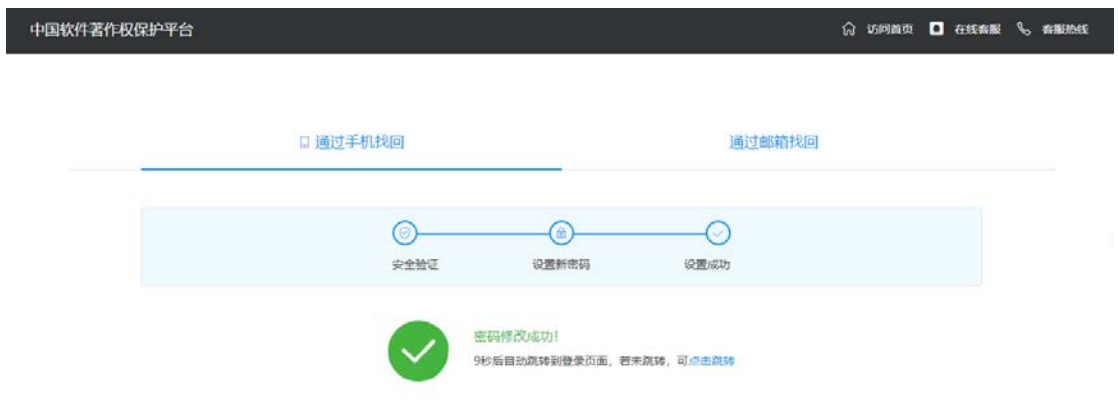

图 2-4 手机号找回密码-设置成功页面

#### **2.2.2 通过邮箱找回密码**

#### 【操作步骤】:

第一步: 安全验证, 如图 2-5 所示

- (1) 输入邮箱;
- (2) 输入图形验证码;
- (3) 点击【**获取邮箱验证码**】按钮,发送邮件;
- (4) 输入邮件验证码;
- (5) 点击【**下一步**】按钮。

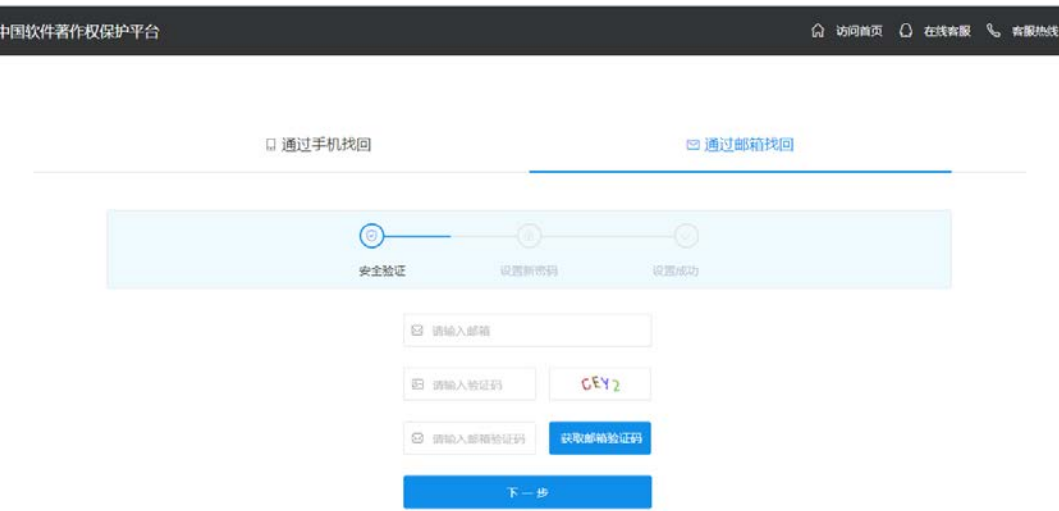

图 2-5 邮箱找回密码-安全验证页面

- 第二步:设置新密码,如图 2-6 所示
	- (4) 设置新登录密码,密码格式为 6-20 位数字、字母或下划线;
	- (5) 确认新密码;
	- (6) 点击【**提交**】按钮。

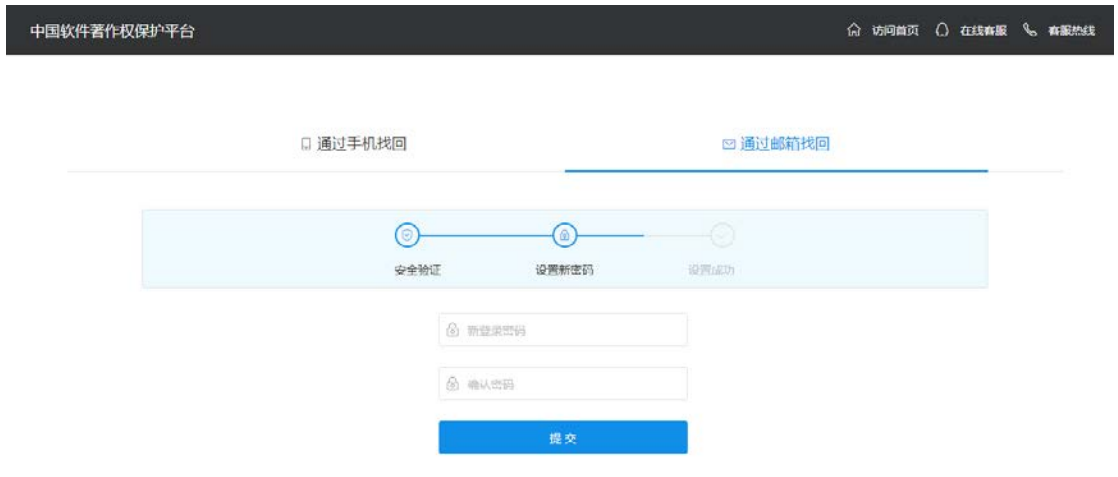

图 2-6 邮箱找回密码-设置新密码页面

#### 第三步: 设置成功, 提示: 密码修改成功! 如图 2-7 所示

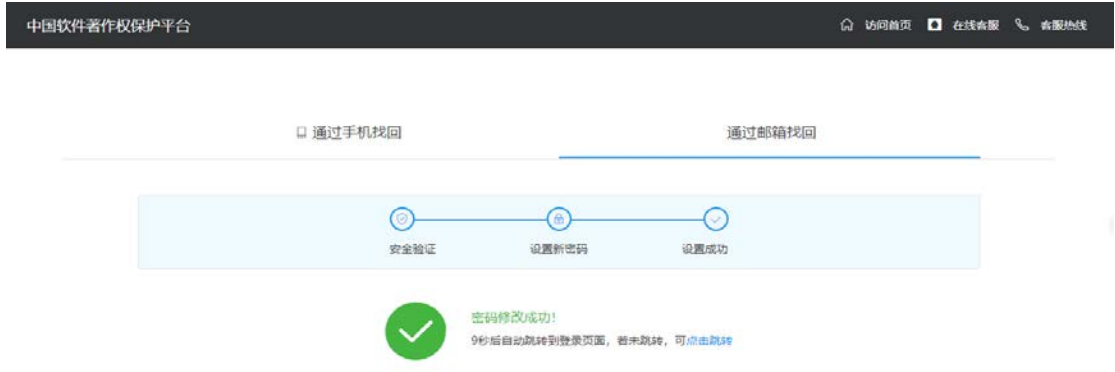

图 2-7 邮箱找回密码-设置成功页面

# 3. 系统功能

#### 3.1申请保护

**提示:**刚注册用户,若未完善权利人信息,则无法申请软件著作 权保护,完善信息页面如图 3-1 所示,【\*】为必填项

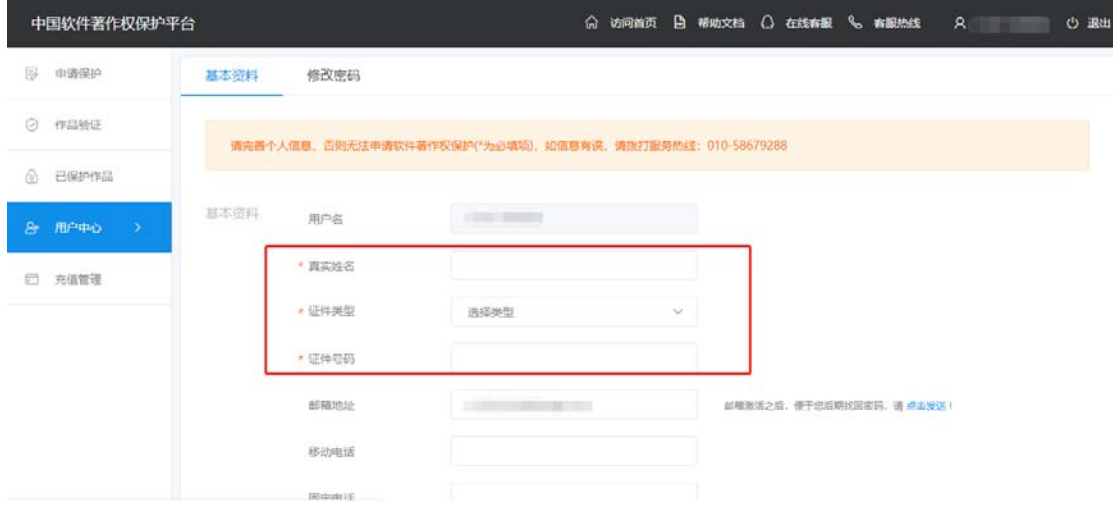

图 3-1 完善信息页面

第一步: 填写申请信息, 如图 3-2 所示

- (1) 点击【**选择文件**】按钮,选择需要保护的软件作品;
- (2) 选择文件类型,文件类型选择项包括文字、图片等类型,若 为特殊文件类型,可选择【其他】项;
- (3) 填写需要软件作品的描述内容,字数限制为 500 字以内;
- (4) 点击【立即保护】按钮

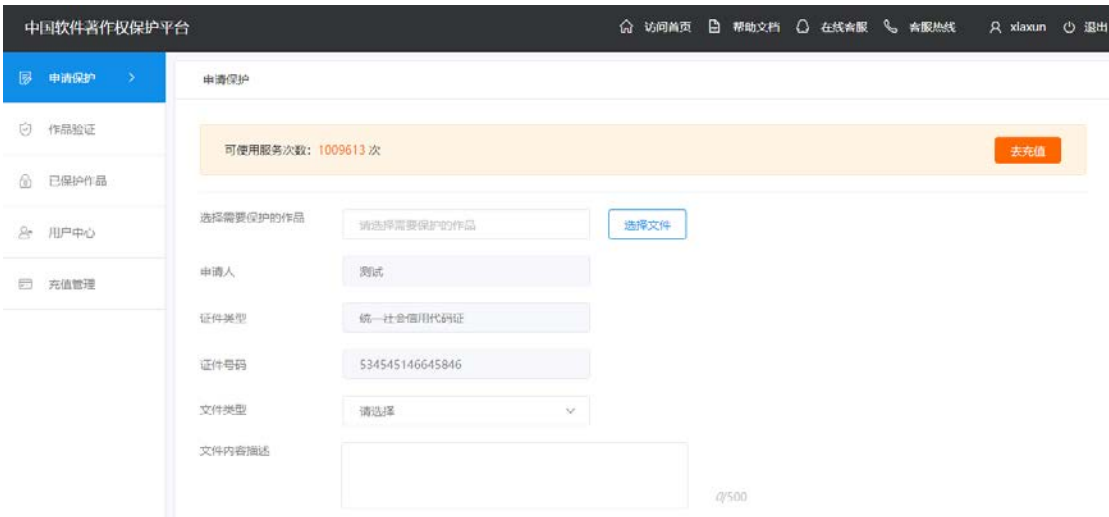

图 3-2 填写申请信息

第二步: 确认申请信息, 如图 3-3 所示

查看申请信息,若无误,则点击【确认申请】提交申请;若填写 的申请信息有误,点击【上一步】按钮,返回申请页面修改申请信息。

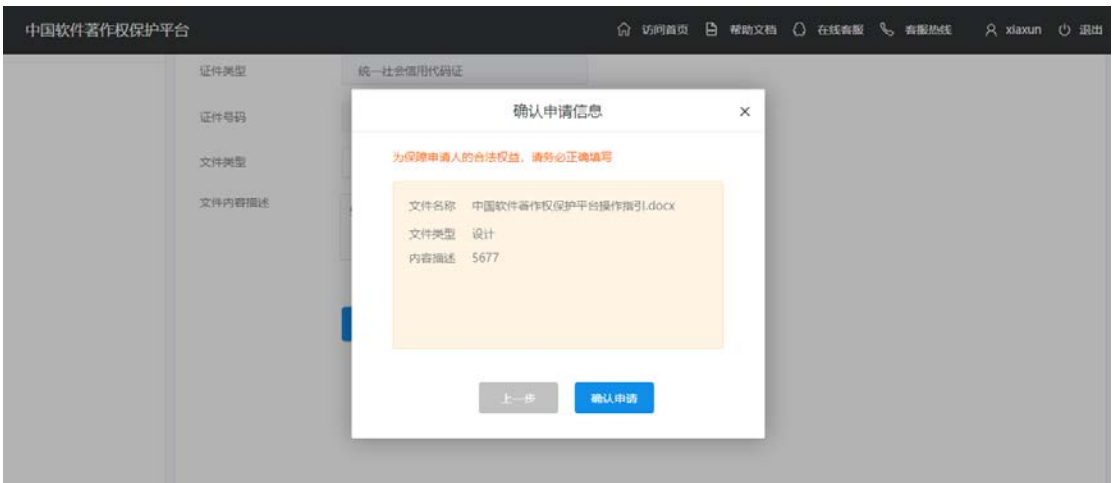

图 3-3 确认申请信息

第三步: 申请成功, 分别点击【下载时间戳证书 (.tsa)】按钮和【下 载时间戳认证证书(.pdf)】按钮下载时间戳时间戳证书和时间戳认证 证书,如图 3-4 所示

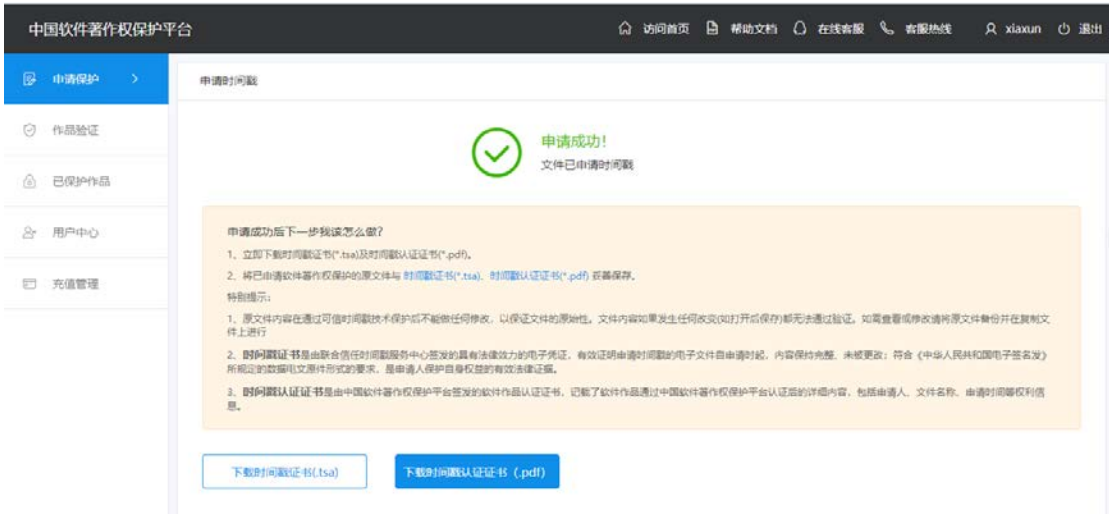

图 3-4 申请成功

## 3.2作品验证

第一步:点击【选择文件】按钮,选择需要验证的软件作品;

第二步:点击【选择文件】按钮,选择软件作品原件所对应的时间戳 证书(\*.tsa);

第三步:点击【立即验证】按钮,验证软件作品。如图 3-5 所示

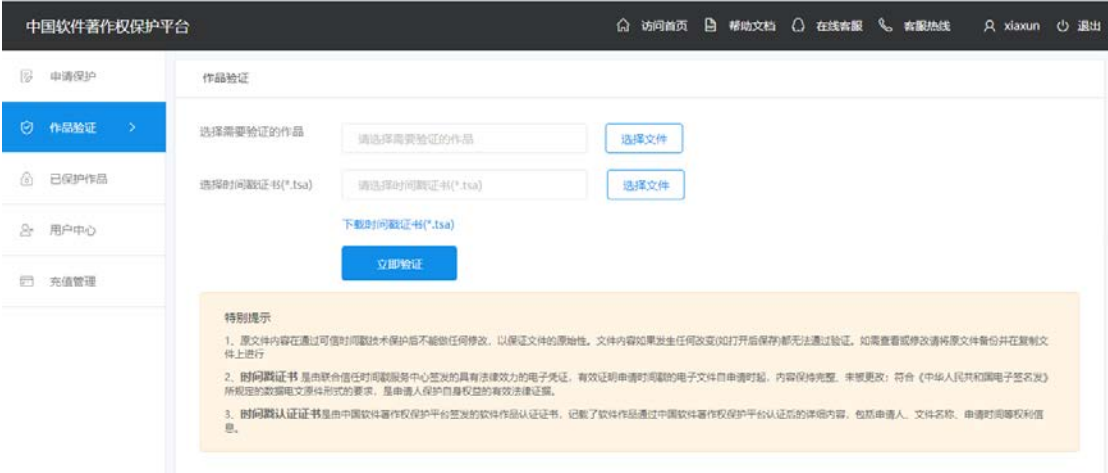

#### 图 3-5 作品验证

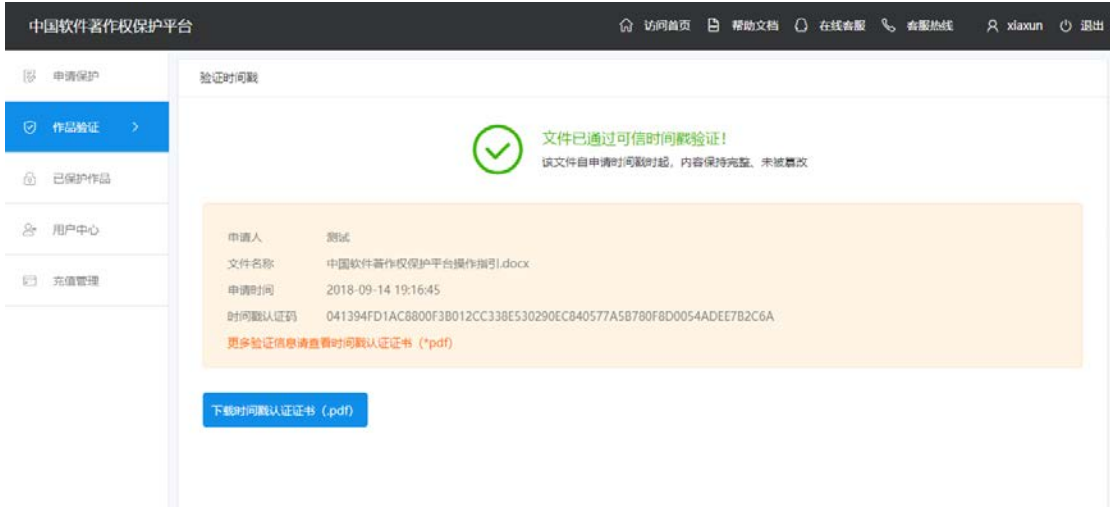

图 3-6 作品验证成功示例

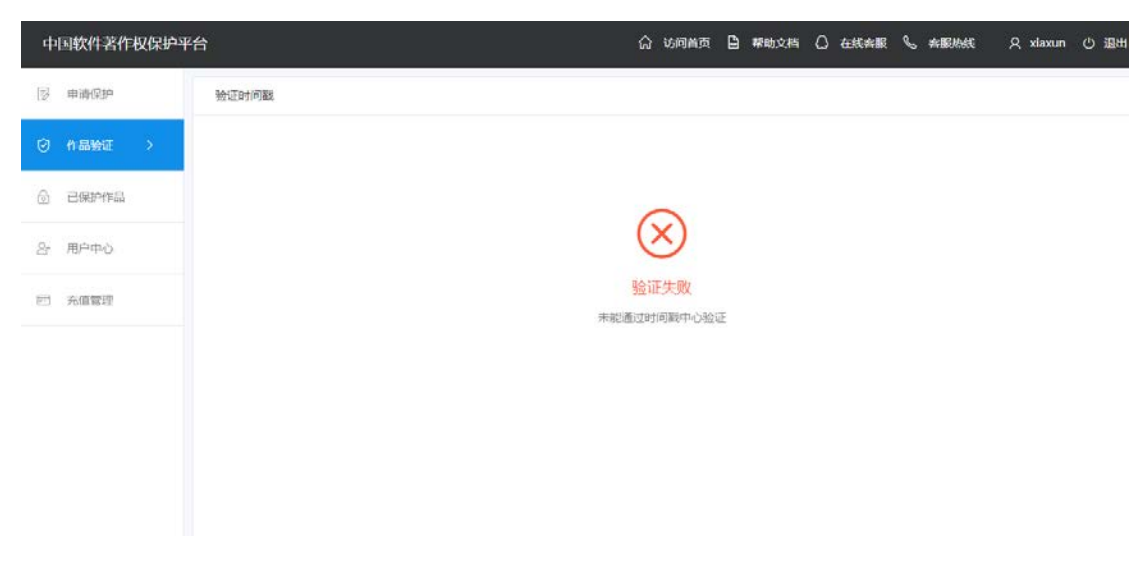

图 3-7 作品验证失败示例

### 3.3已保护作品

该页面用于展示软件作品申请认证的记录以及对时间戳证书和时 间戳认证证书的管理,功能包括:申请记录的查询以及时间戳证书和 时间戳认证证书的下载。如图 3-8 所示

| 中国软件著作权保护平台 |                           |                  |                     | 命 访问首页        | □ 帮助文档 ○ 在线容服 ↓ 容服热线 | R xiaxun<br>(り 退出 |
|-------------|---------------------------|------------------|---------------------|---------------|----------------------|-------------------|
| 醪<br>申请保护   | 已保护作品                     |                  |                     |               |                      |                   |
| ø<br>作品验证   | 按文件查询<br>请选择文件<br>$\odot$ |                  | 选择文件                |               |                      |                   |
| 已保护作品<br>ெ  | o<br>按时间查询<br>开始日期        |                  | 结束日期                |               |                      |                   |
| ù<br>用户中心   | 重置<br>查询                  |                  |                     |               |                      |                   |
| 充值管理<br>启   | 文件名称                      | 时间戳认证码           | 签发时间                | 备注            | 时间戳证书(*.tsa)         | 时间数认证证书(*.pdf)    |
|             | 中国软件蓄作权保护                 | 041394FD1AC8800F | 2018-09-14 19:16:45 | $\sim$        | 下载.tsa文件             | 下载.pdf文件          |
|             | 中国软件蓄作权保护                 | 2DF5D764772EC27C | 2018-09-14 19:05:52 | $\sim$        | 下载.tsa文件             | 下载.pdf文件          |
|             | 软哥文字修改9.13.docx           | C3CD472F13DC391  | 2018-09-13 17:15:02 | $\sim$        | 下载.tsa文件             | 下载.pdf文件          |
|             | 软著文字修改9.13.docx           | C3CD472F13DC391  | 2018-09-13 17:09:09 | $\sim$        | 下载、tsa文件             | 下载.pdf文件          |
|             | 联合信任电子证据国…                | 1EE988AB1EA13F10 | 2018-09-12 16:20:23 | $\sim$        | 下载tsa文件              | 下载pdf文件           |
|             | TSA IMG 20180911          | 41918476EADEAC43 | 2018-09-11 10:38:02 | $\sim$        | 下载.tsa文件             | 下载pdf文件           |
|             | TSA IMG 20180911          | EA294A7B3AD8540  | 2018-09-11 10:25:05 | <b>Select</b> | 下载.tsa文件             | 下载.pdf文件          |

图 3-8 已保护作品页面

查询功能:

- (1)按文件查询:选择文件,根据文件查询申请记录。
- (2) 按时间查询:选择开始时间和结束时间,查询某时间段内的申 请记录。

# 3.4用户中心

包括用户信息管理(个人资料完善和修改)以及登录密码修改功能。

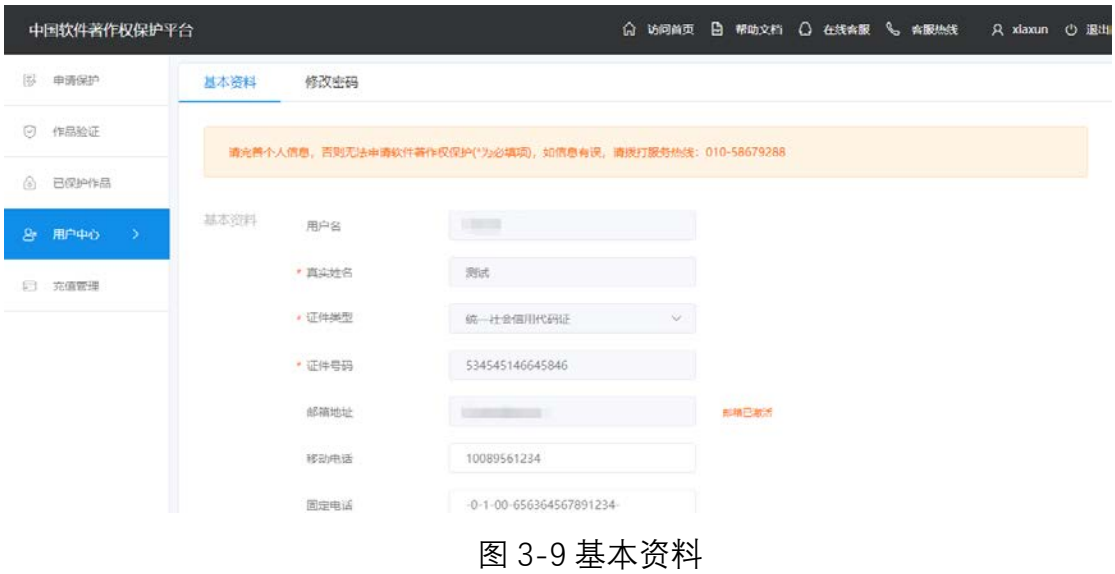

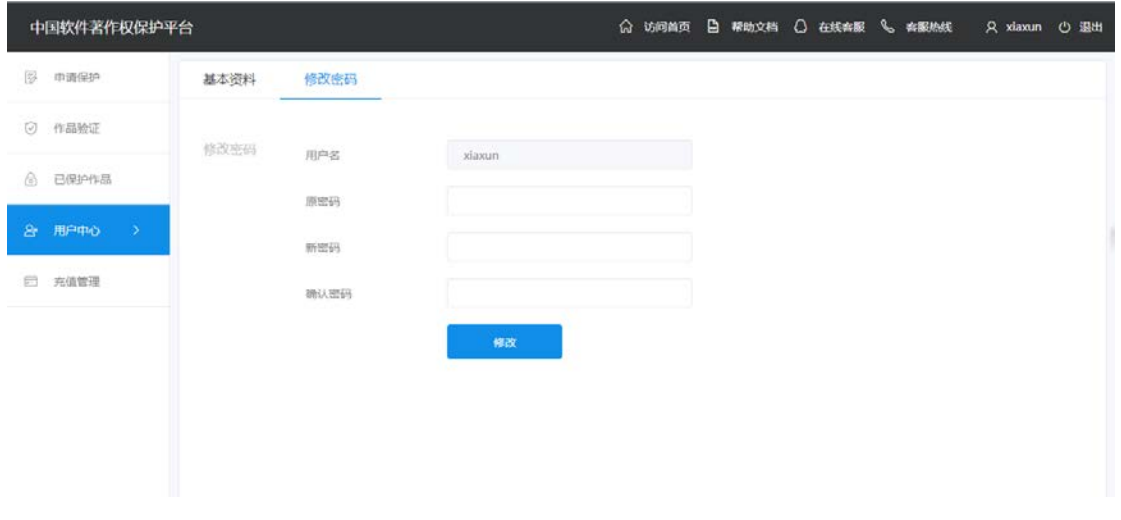

图 3-10 修改密码

# 3.5充值管理

包括账户次数查看、服务次数充值以及充值历史。

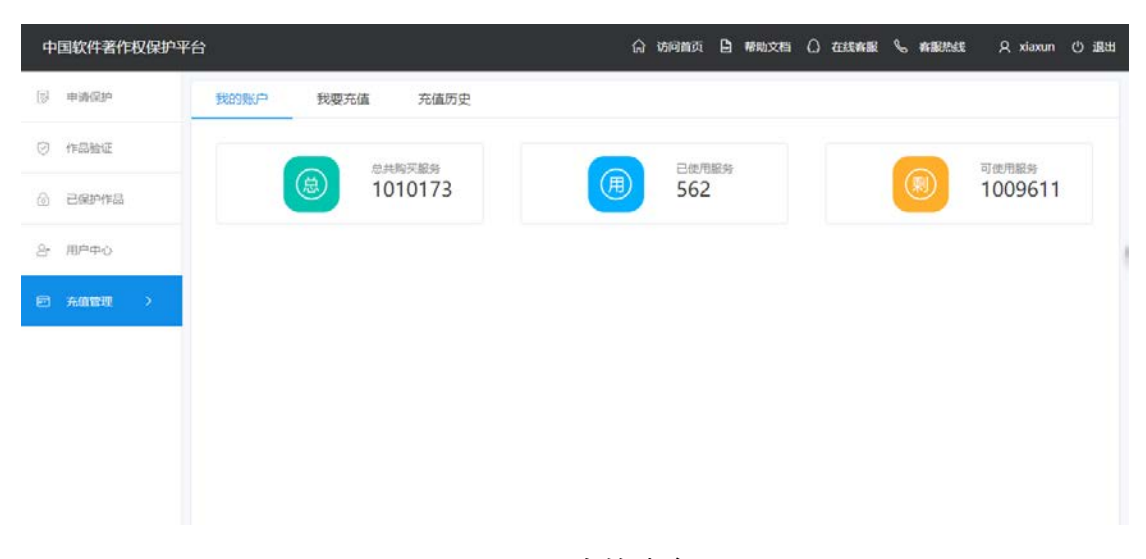

图 3-11 我的账户

| 中国软件著作权保护平台                |      |        |                      | $\Omega$<br>访问首页 | □ 帮助文档 ○ 在线客服 ↓ 客服热线 | A xiaxun      | <b>ひ 退出</b> |
|----------------------------|------|--------|----------------------|------------------|----------------------|---------------|-------------|
| 限<br>申请保护                  | 我的账户 | 我要充值   | 充值历史                 |                  |                      |               |             |
| ø<br>作品验证                  | 充值类型 | 单次方式充值 | 10元/时间戳1次            |                  |                      |               |             |
| 6<br>已保护作品                 |      | 购买股量   | $\sim$ 1<br><b>R</b> |                  |                      |               |             |
| $\mathbb{R}^n$<br>用户中心     |      |        |                      |                  |                      |               |             |
| 充值管理<br>$\rightarrow$<br>日 |      | 套餐方式充值 | 100元/时间戳11次          | 200元/时间戳25次      | 500元/时间戳65次          | 1000元/时间戳135次 |             |
|                            | 支付方式 | 网络支付   | <b>O</b> 微信支付        | 医熱黑              |                      |               |             |
|                            |      | 普通支付   | 图银行汇款                | <b>修邮局汇款</b>     |                      |               |             |
|                            |      |        | 立刻充值                 |                  |                      |               |             |

图 3-12 我要充值

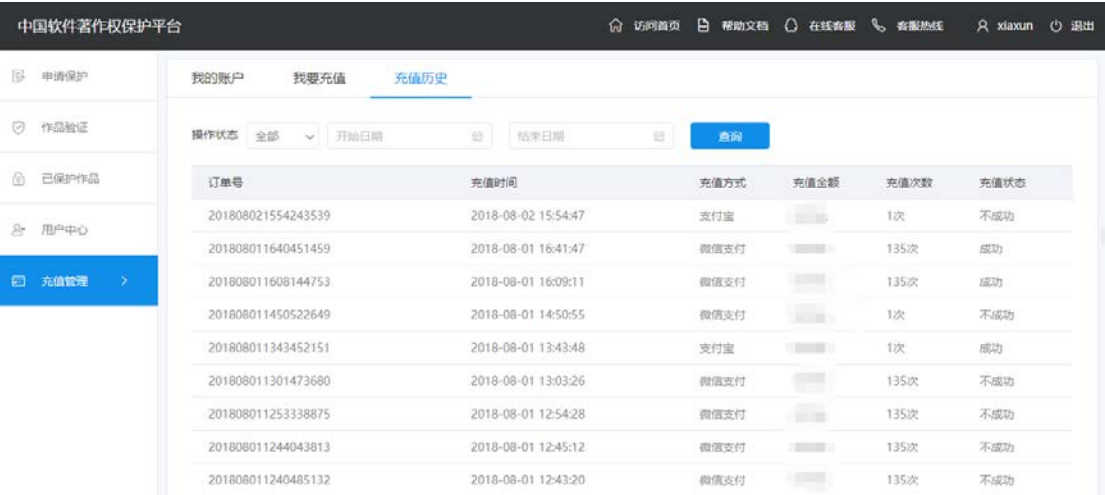

图 3-13 充值历史